# USING OFFICE 365 AND ONEDRIVE

This document describes how to access Office 365, create files, save files, and open files using OneDrive.

## ACCESSING OFFICE 365 FROM MY BUFF PORTAL

- 1. Access the **West Texas A&M University website** at **[www.wtamu.edu](http://www.wtamu.edu/)**.
- 2. Click on the **My Buff Portal** icon.

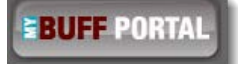

3. Login using your credentials and click **Sign In**.

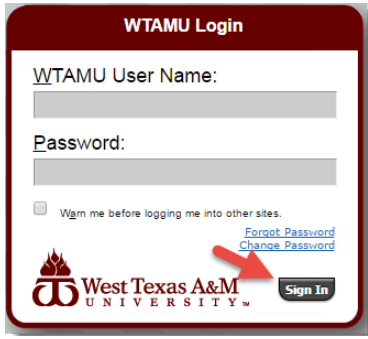

4. Click on the **Student Email icon** in the upper, right-hand corner.

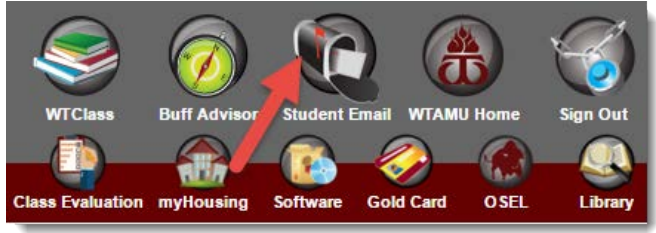

5. Click on the **Office 365** icon in the upper, left-hand corner. (Alternatively, the blue **App List** icon will provide a shortcut to access Office 365 apps.)

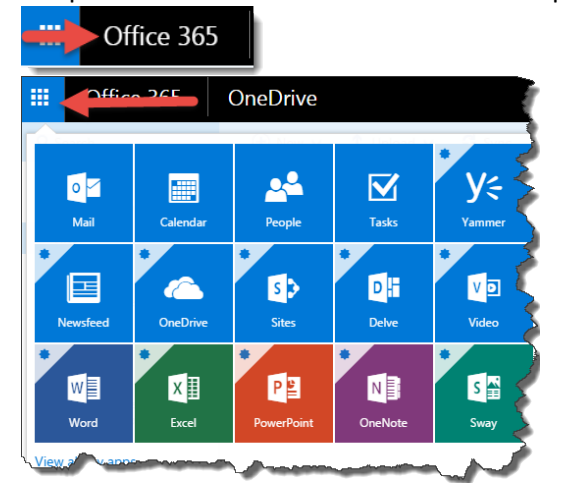

## CREATING AN OFFICE FILE USING ONEDRIVE

1. Click the **OneDrive** app icon from the **Office 365 home page** or inside the **App List** icon.

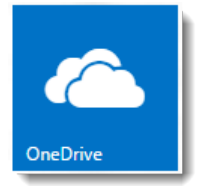

2. Click on the **New** icon and select the appropriate app for file you wish to create.

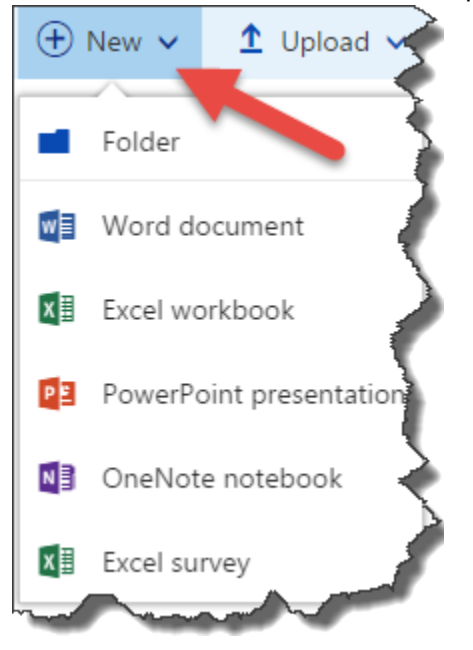

#### SAVING A MICROSOFT OFFICE FILE TO YOUR ONEDRIVE FOLDER

*(These instructions are generalized for Office applications such as Word, Excel, and PowerPoint.)*

1. Click **File** on the menu bar.

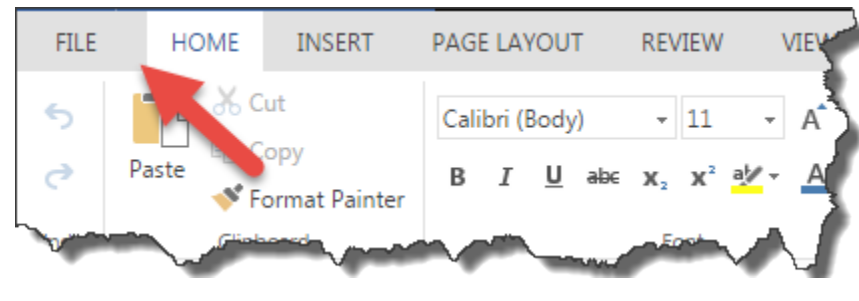

2. Click **Save As** in the list.

Save As

- 3. Choose the appropriate icon based on your saving preference.
	- A. **Save As**. This option allows the user to save a copy of the file in OneDrive or replace the existing file with the current file. *(Note: OneDrive automatically saves files when files are created or updated.)*
	- B. **Rename**. This option allows the user to change the name of the file.
	- C. **Download a Copy**. This option allows the user to download a copy of the file to their computer or memory device.
	- D. **Download as Portable Document Format (PDF)**. This option creates a copy of the file in PDF format for download.
	- E. **Download as OpenDocument Text (ODT)**. This option creates a copy of the file in ODT format for download.

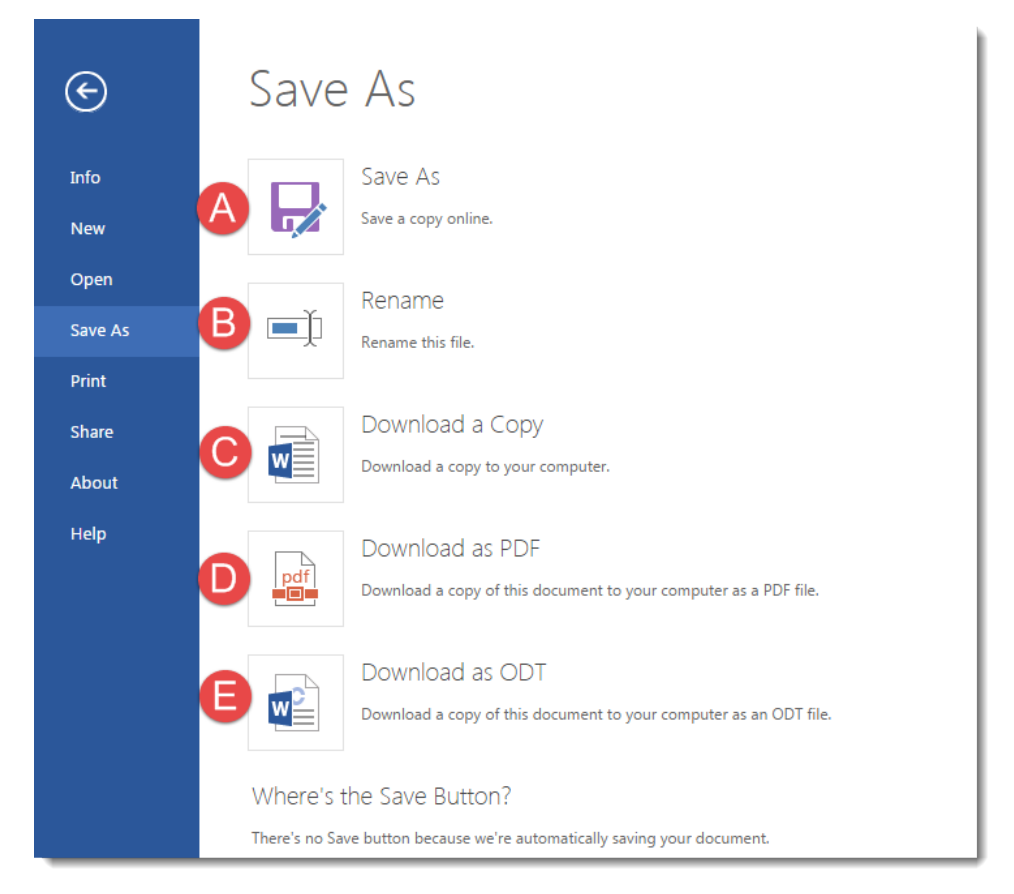

## OPENING A MICROSOFT OFFICE FILE FROM YOUR ONEDRIVE FOLDER

To open a file in OneDrive, click on the file **Name**. This will launch the appropriate app and open the file.

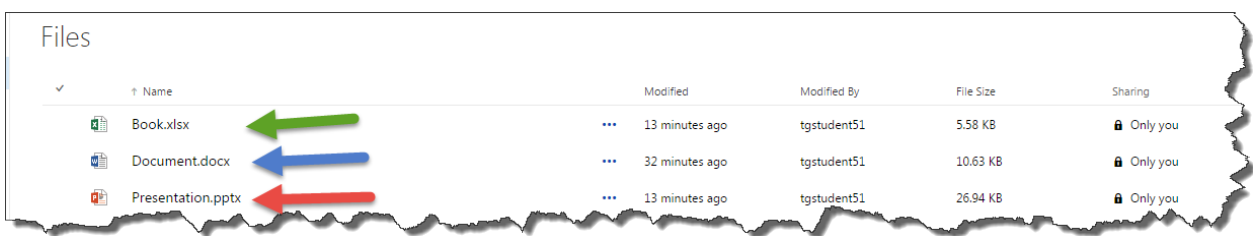

## UPLOADING A FILE INTO ONEDRIVE

1. To upload a file in OneDrive, click on the **Upload** icon

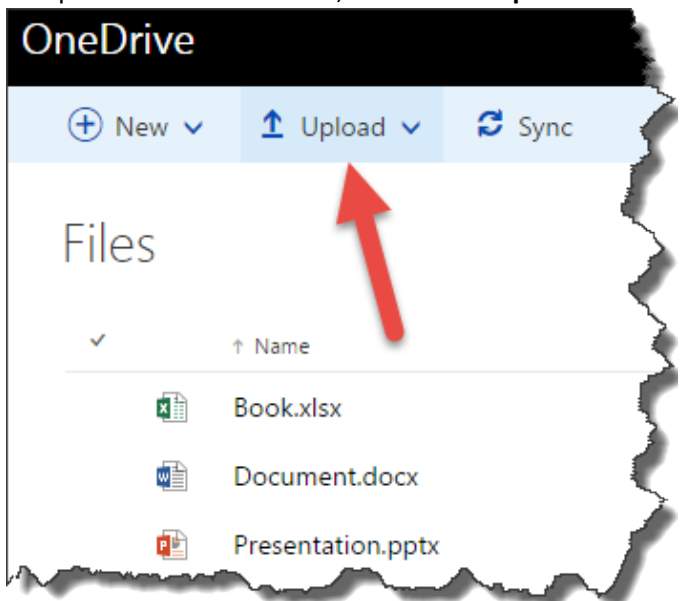

2. Select **Files** to upload one or several files. Select **Folder** to upload all files within the selected folder.

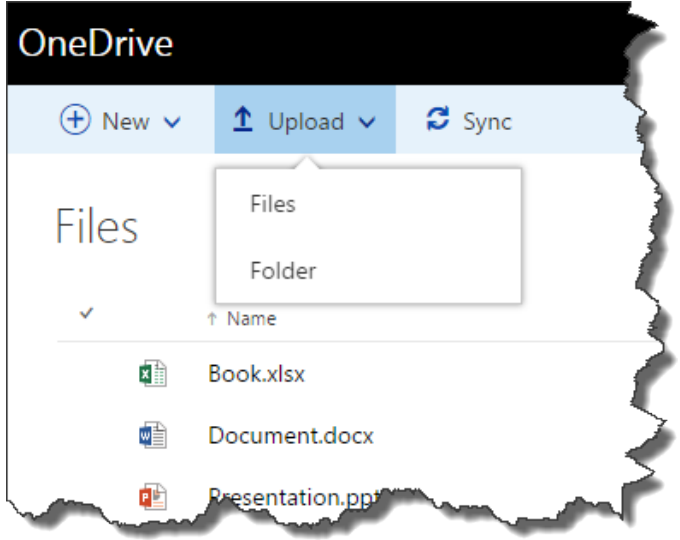

3. Click on the file or folder to upload and click **Open**. (To upload more than one file at a time, hold down the **CTRL key** and click on each file to upload.)

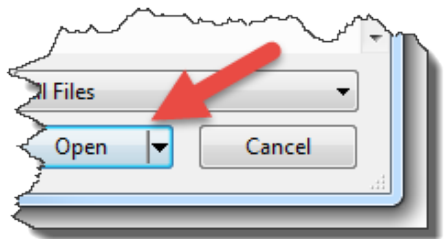

4. The files or folders will appear in your OneDrive file list.

#### SHARING A FILE IN ONEDRIVE

1. To share a file in OneDrive, **right click** on the file name and click on **Get a link**. (Alternatively, click to the left of the file name and click the **Get a link icon**.)

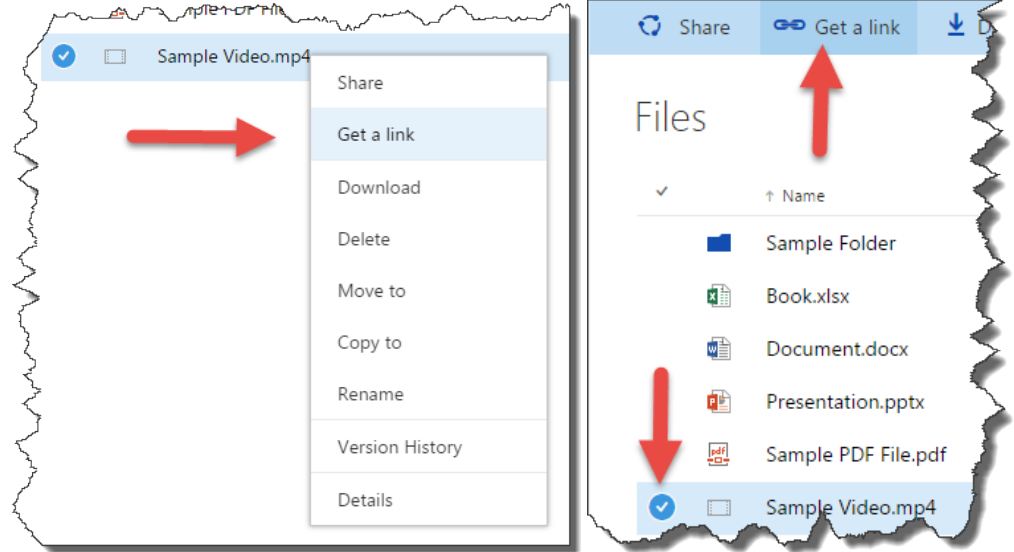

- 2. Select the type of link you want to create:
	- A. **Edit link – no sign-in required.** Those who receive the link can **edit**, copy, and download the file.
	- B. **View link – no sign-in required.** Those who receive the link can view, copy, and download the document. They **cannot** edit the file saved in OneDrive.

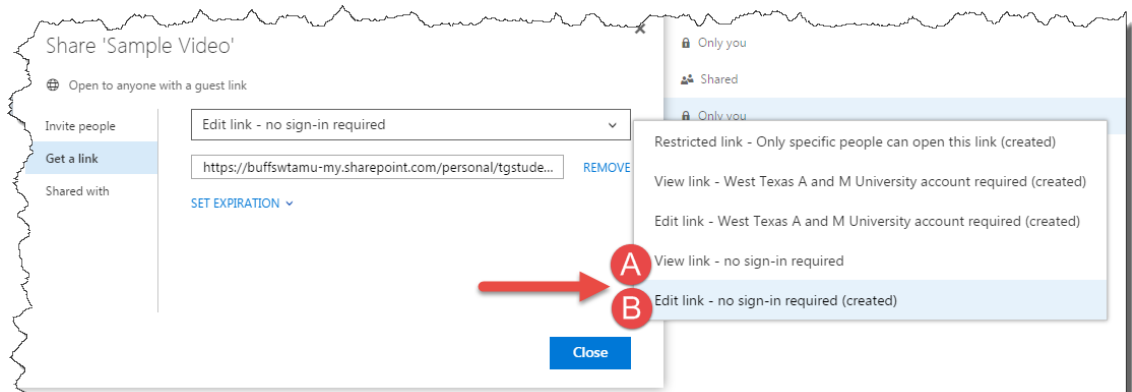

3. Copy the link and provide the link to those you wish to share the file (email, WTClass, etc.).

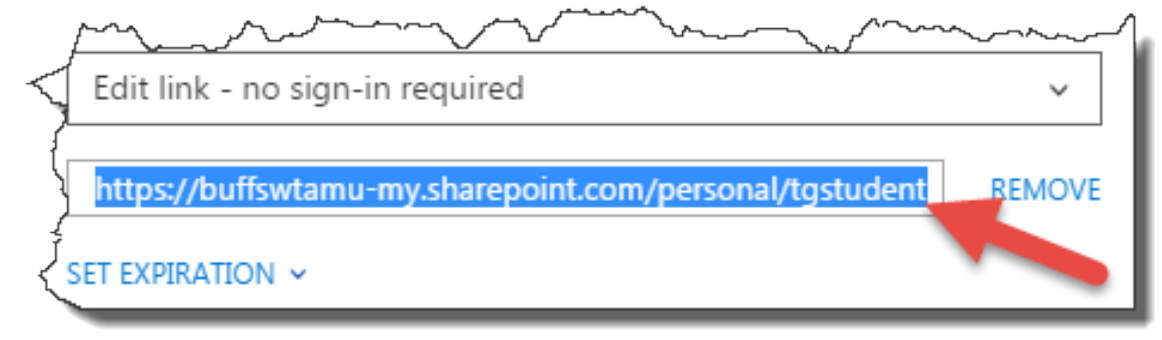